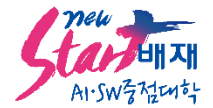

## **주시경교양교육연구소 논문 투고 방법 안내**

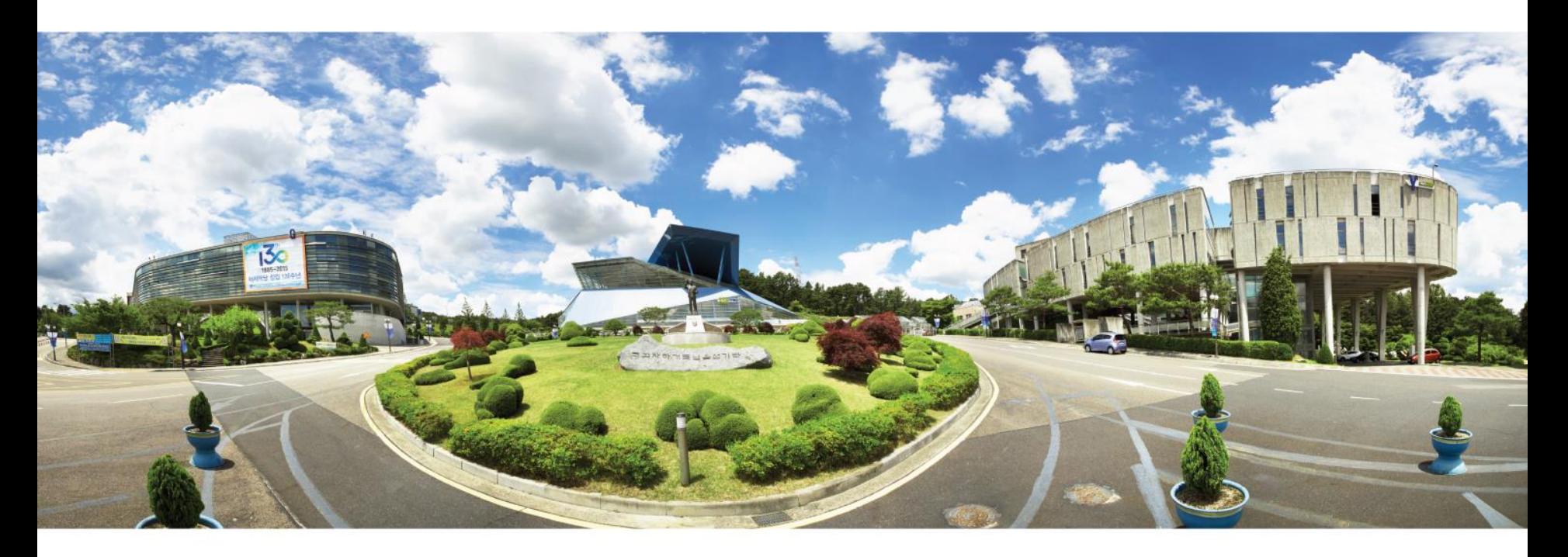

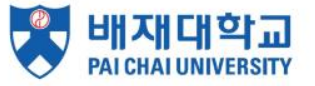

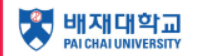

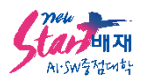

1. 네이버에서 "배재대학교 주시경교양교육연구소" 검색

또는 [https://jlaeri.pcu.ac.kr](https://jlaeri.pcu.ac.kr/) 접속

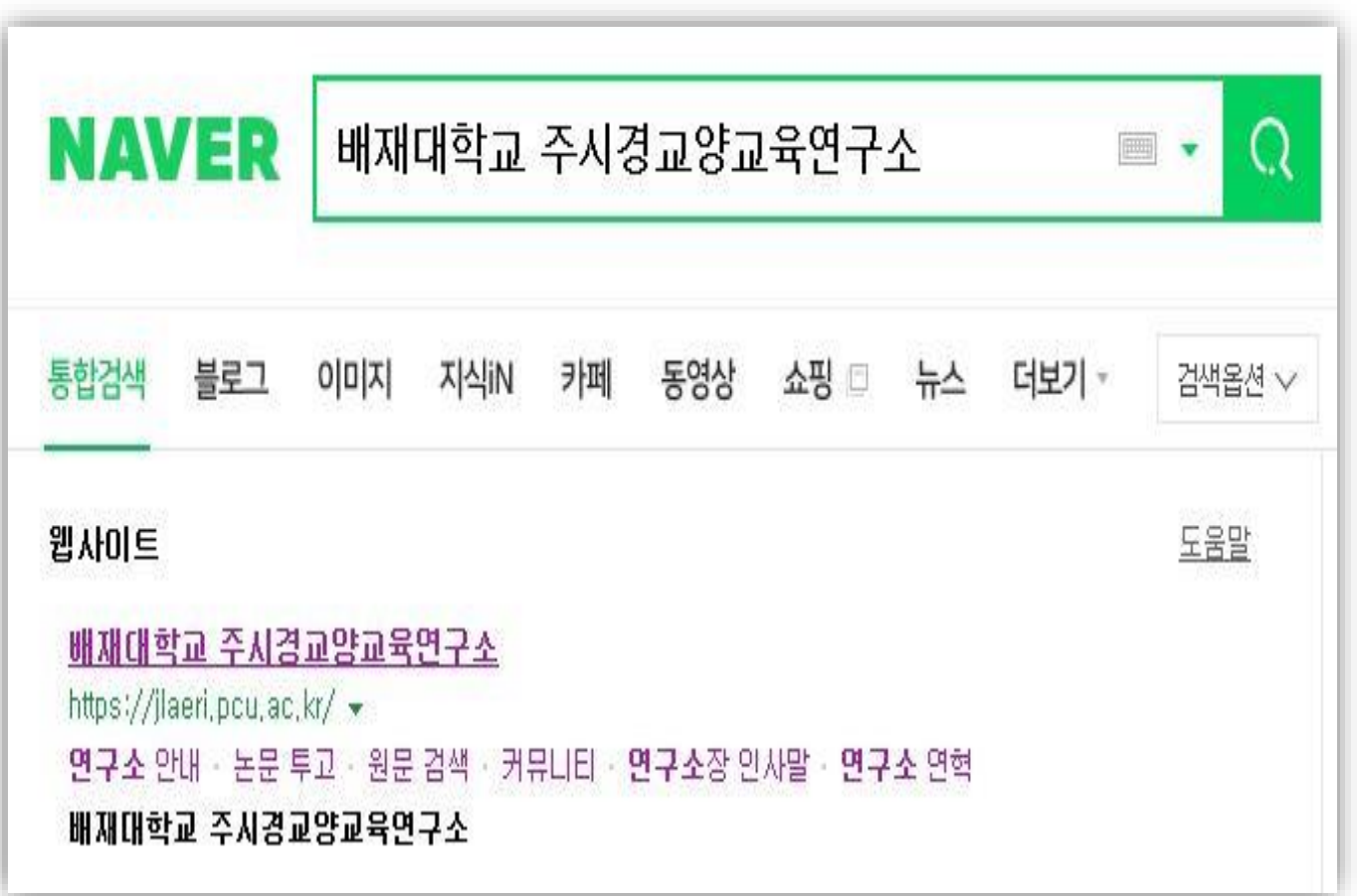

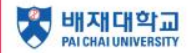

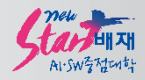

## 2. 대메뉴 **논문투고** → 소메뉴 **논문투고** 접속

## 또는 퀵메뉴에서 **논문투고** 접속

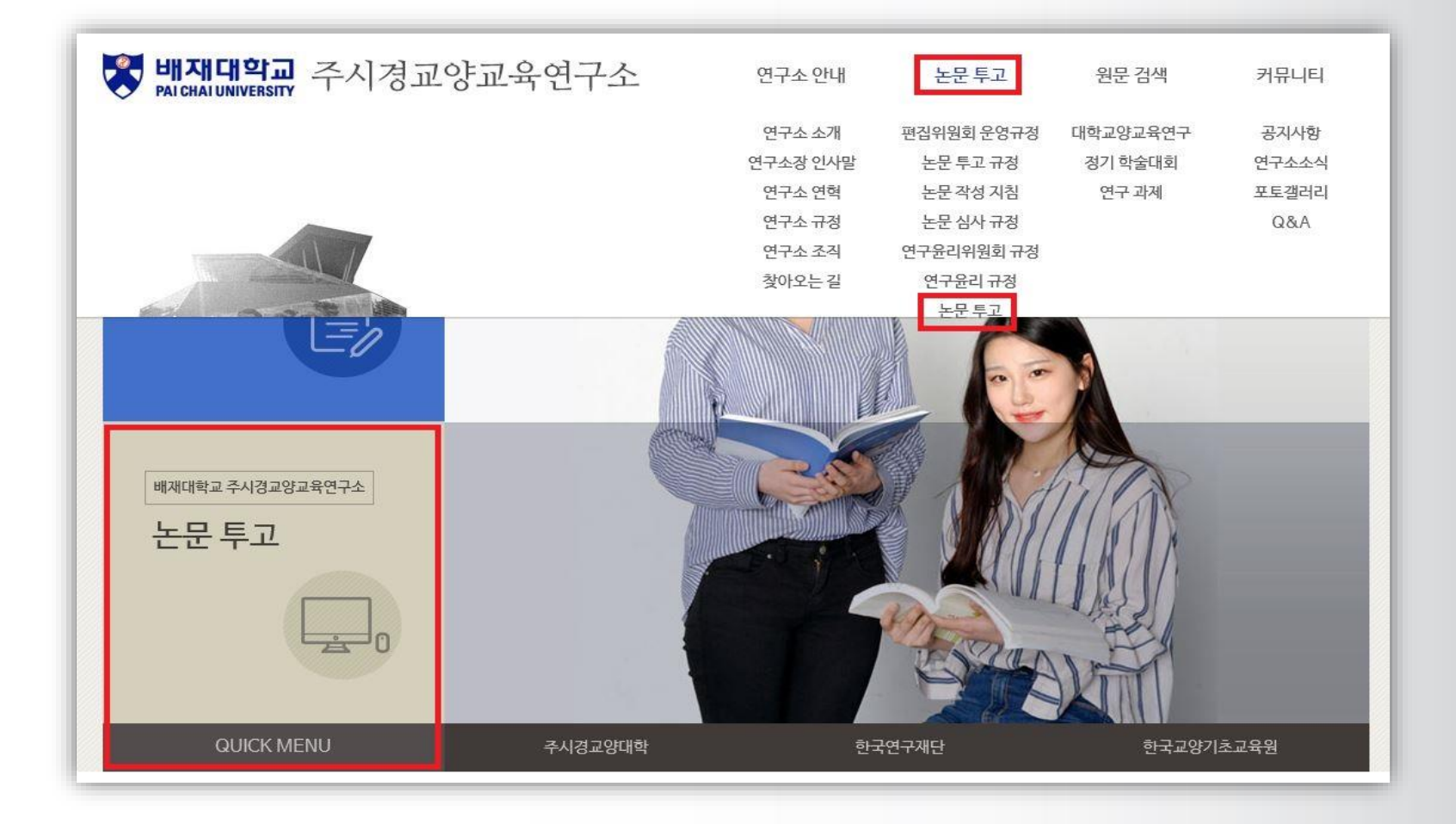

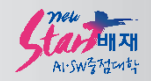

## 3. 온라인논문투고심사시스템[\(https://jlaeri.jams.or.kr/](https://jlaeri.jams.or.kr/)) 접속 후 로그인

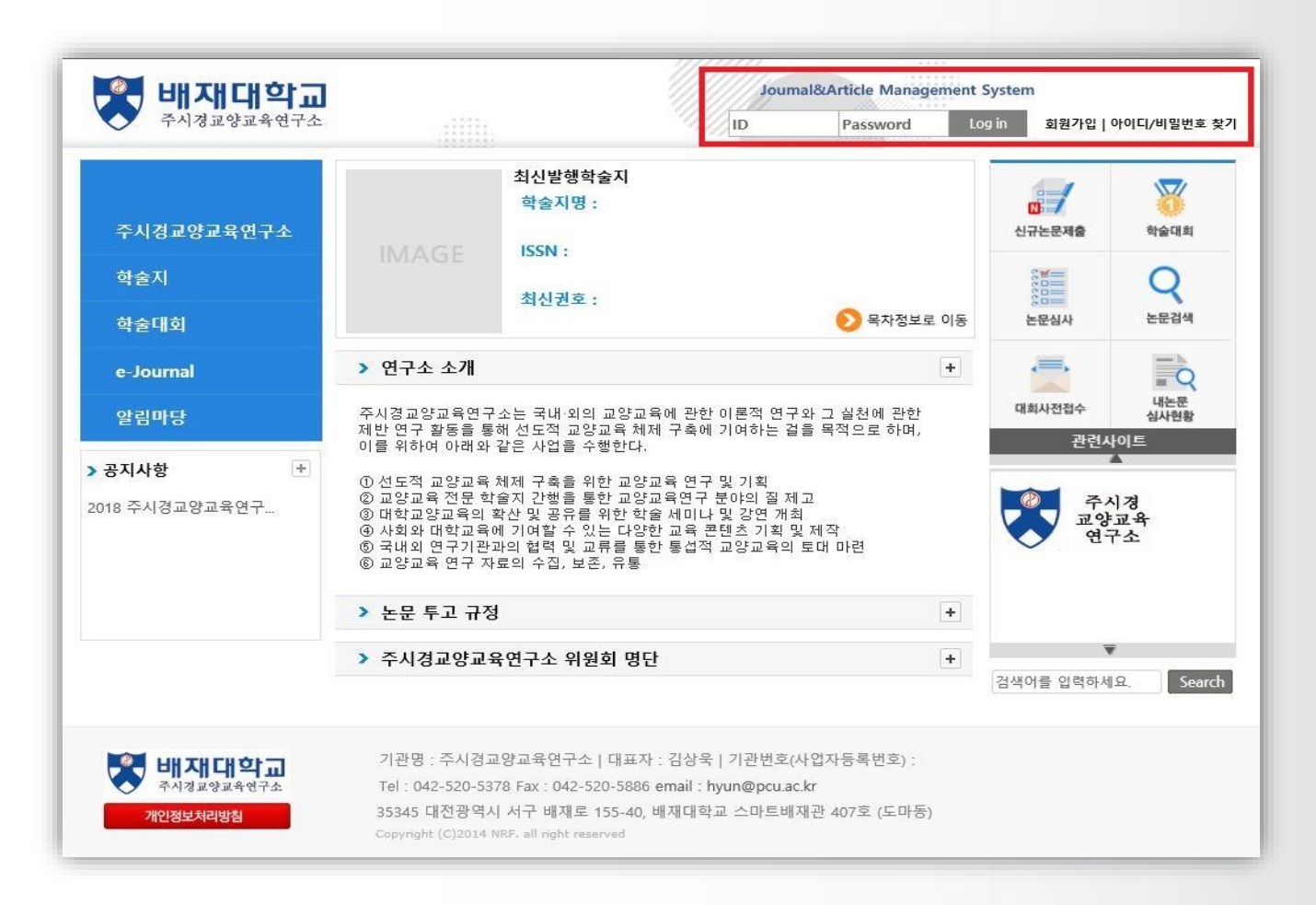

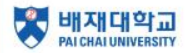

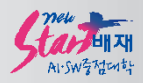

## 4. 대메뉴-학술지 또는 퀵메뉴-신규 논문 제출 접속

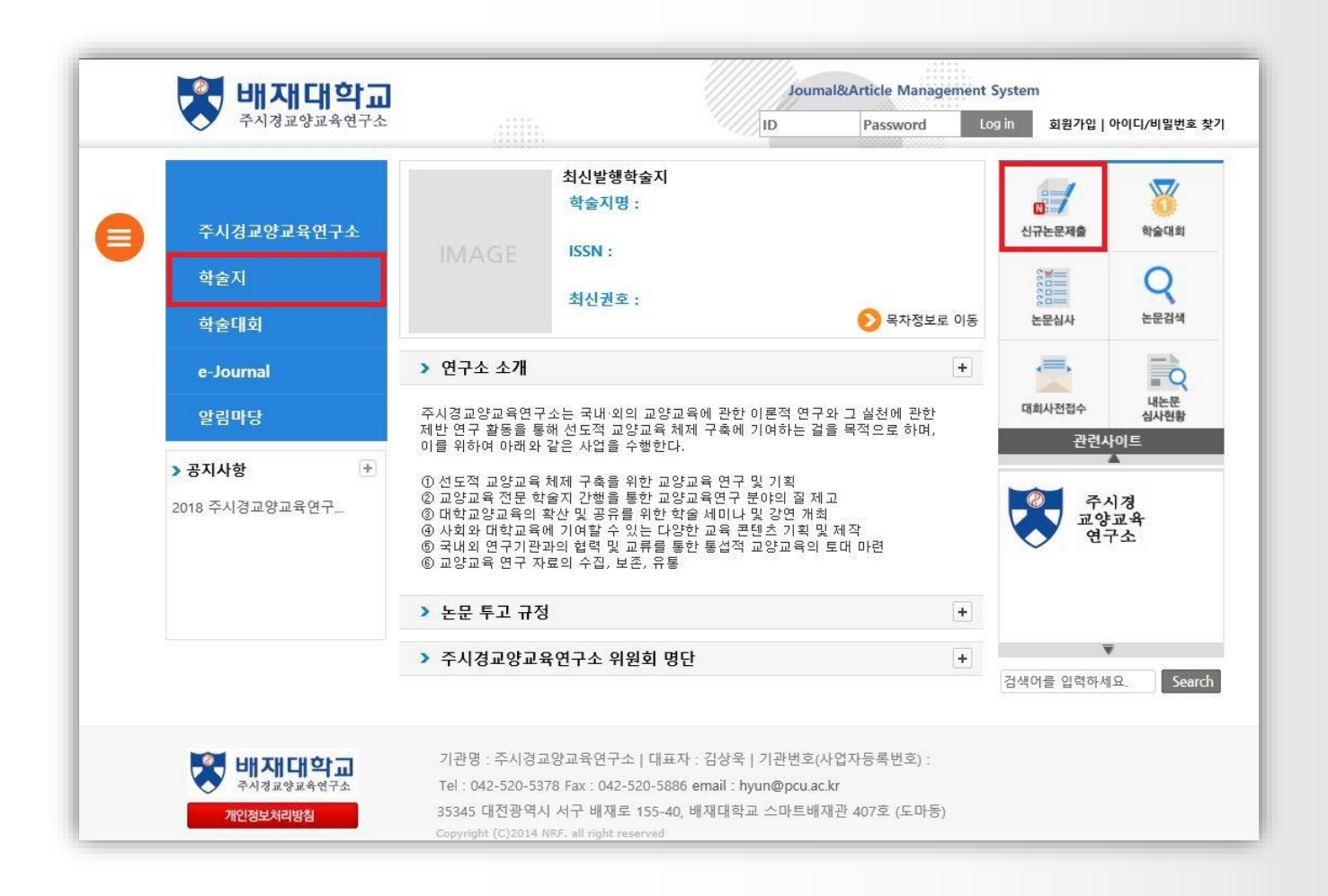

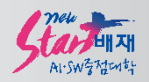

## 5. 논문 제출 클릭 후 신규논문제출에서 대학교양교육연구 클릭

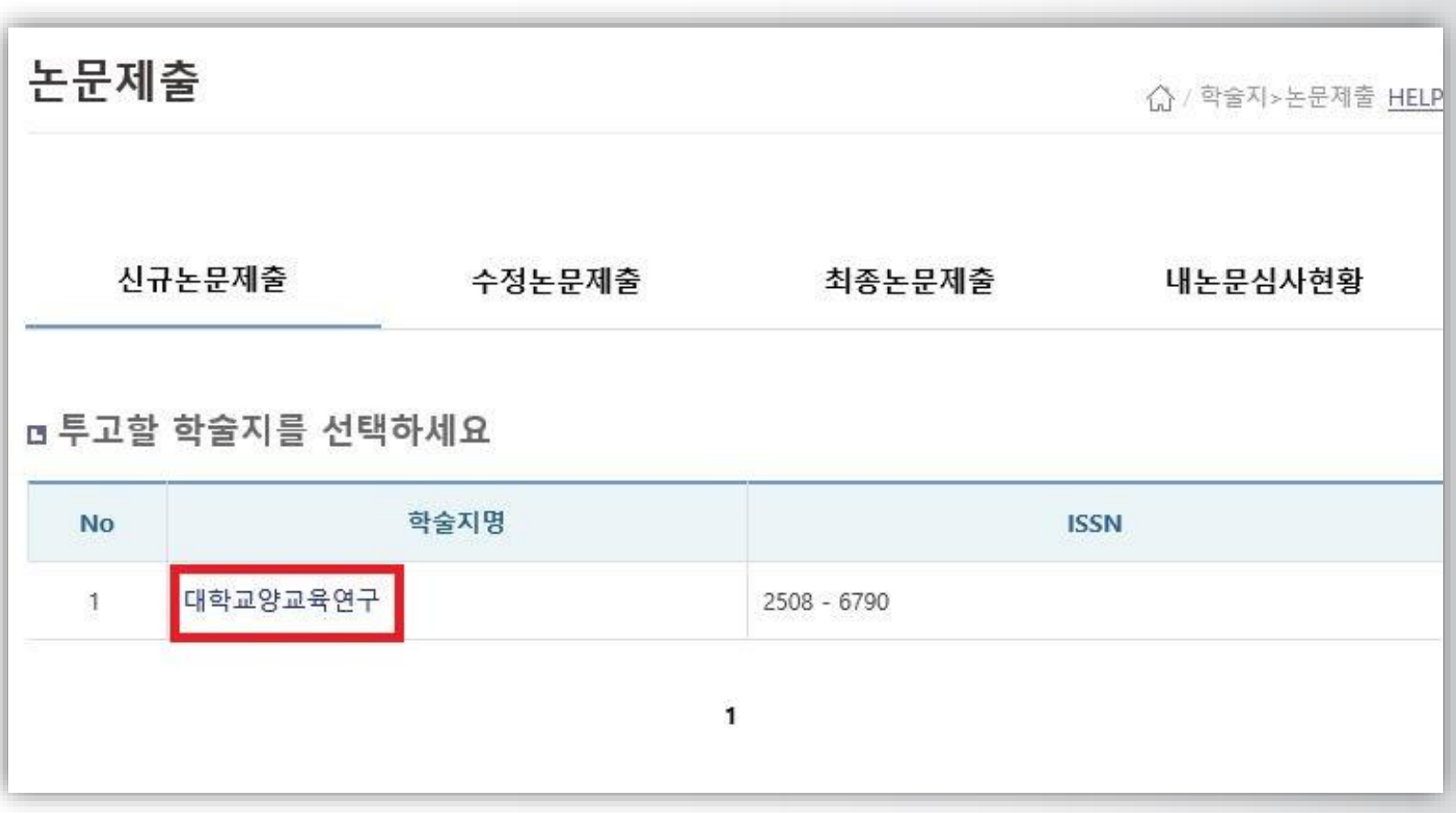

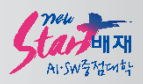

## 6. 연구윤리 규정 확인 후 연구윤리서약 서명

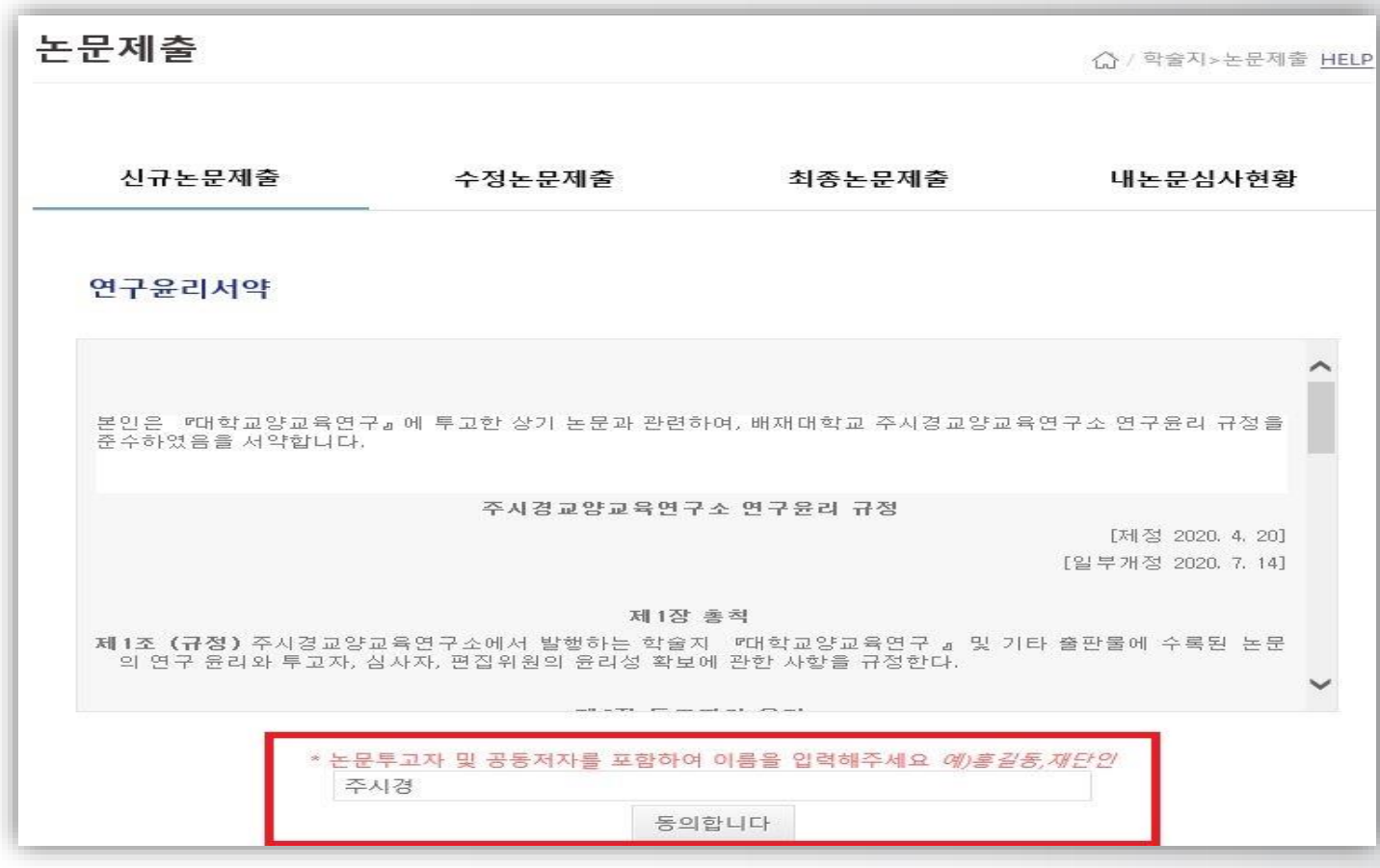

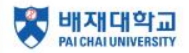

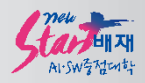

## 7. 논문 정보&파일 업로드 후 다음 단계 클릭

#### **\* 표시는 필수항목**

#### **\* 원문 파일 탑재 시 저자정보 삭제 필수!**

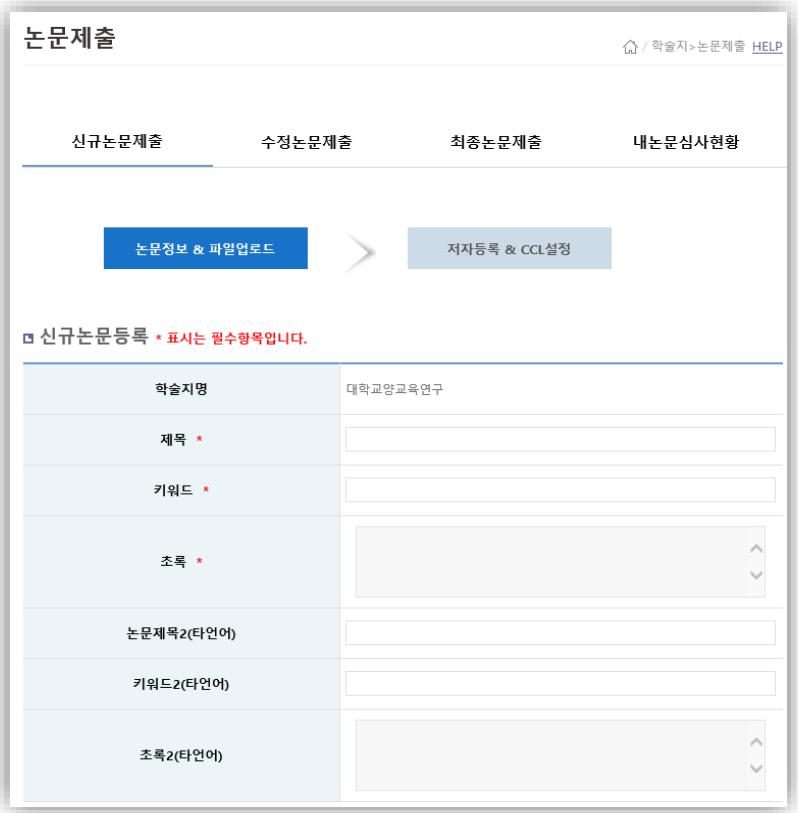

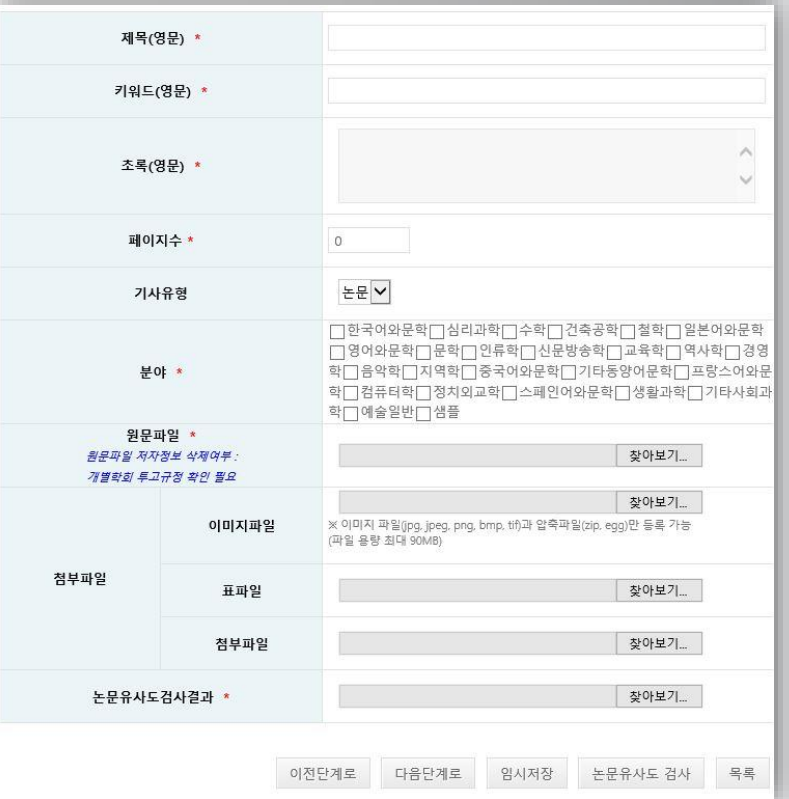

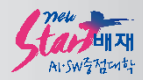

## 9. 저자등록&CCL 설정 후 제출

#### **가. 저자등록: KRI검색(필수)**

#### **나. 체크리스트: 제출 논문과 비교하여 체크**

#### **다. CCL설정 아래처럼 처리**

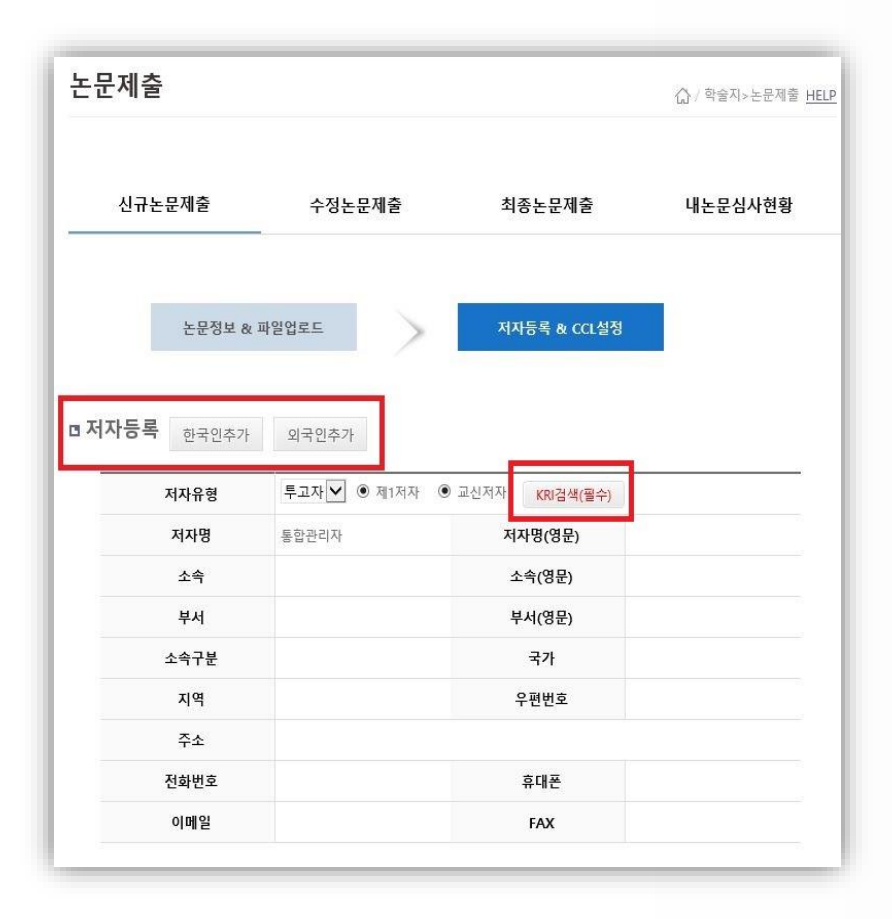

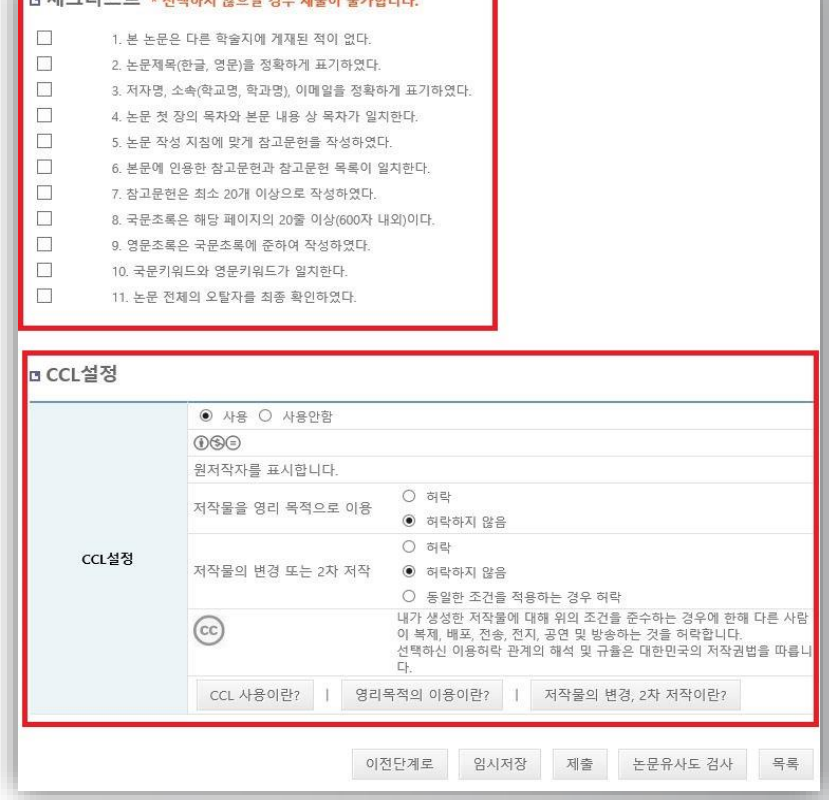

HIJJAF . UNNY OLAH NO WAN HISTORY

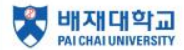

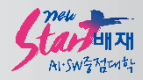

# 감사합니다

## 문의: 042-722-2348/2372